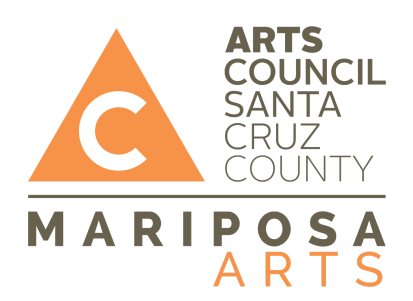

**Song Maker: Making Music**

Ages: 10 - 18 **Projected time: 15 - 25 min** 

**Supplies needed**: Computer and internet browser with internet access.

**Project Intro**: Students will make music by exploring the features of the ChromeLabs music making app called Song Maker.

### **Vocabulary:**

Sequencer: a programmable electronic device for storing sequences of musical notes, chords, or rhythms.

Step sequencer: A *step sequencer* is a *sequencer* that operates by dividing a measure into a predetermined number of beats, or "*steps*", which is then played back by moving through each individual step.

Xylophone: musical instruments in the percussion family that consists of wooden bars struck by mallets, marimbas and xylophones for example.

Orchestral xylophone: a percussion instrument with short resonators or pipes suspended underneath. Similar to a marimba, but with a sharper tone compared to the marimba's mellow tone.

Marimba: a percussion instrument that consists of a set of wooden bars struck with yarn or rubber mallets to produce musical tones. Long resonators or pipes suspended underneath the bars amplify their sound.

## **PART 1: Introduction to Song Maker**

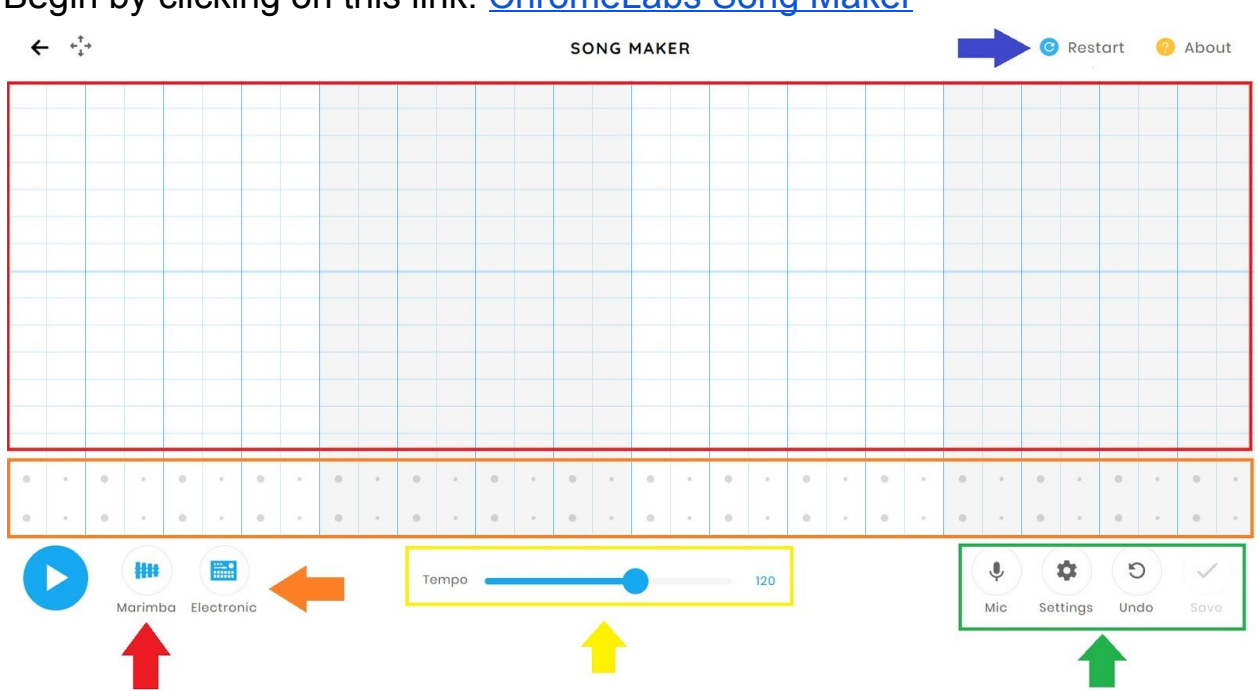

Begin by clicking on this link: [ChromeLabs](https://musiclab.chromeexperiments.com/Song-Maker/) Song Maker

Blue Arrow: Your reset button. Click on this to erase and reset everything.

Red Arrow: Clicking on this will cycle through the type of instrument/sound that will play the notes from the grid (area highlighted in red).

Orange Arrow: Clicking on this will cycle through the type of instrument/sound that will play your rhythm/percussion beats (area highlighted in orange).

Yellow Arrow: click and drag to choose how fast the sequencer moves through each step in the grid. The number represents the beat per minute chosen (120bpm in this example).

Green Arrow: Mic for recording notes(more on this later); Settings to change how the sequencer functions; Undo undoes one action; Save for saving and sharing your work(more on this later in this lesson).

# **Part 2: Making Drum Beats**

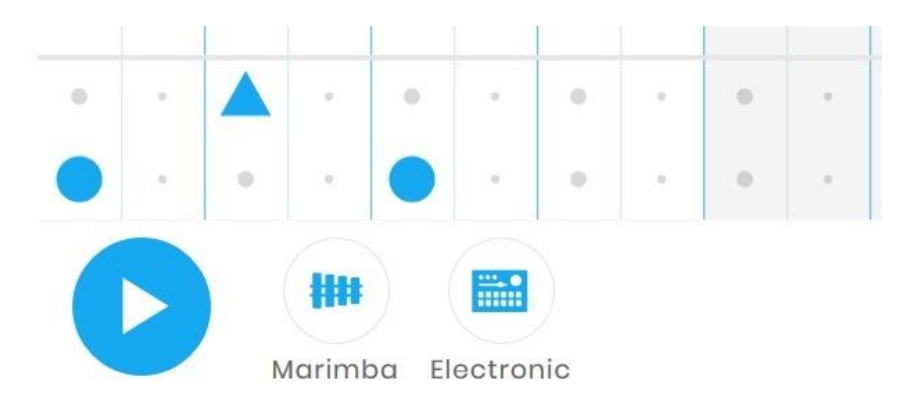

1. Begin by copying the drum pattern above into your song maker. Every other step is either a circle or a triangle. Continue the pattern until it looks like this image below:

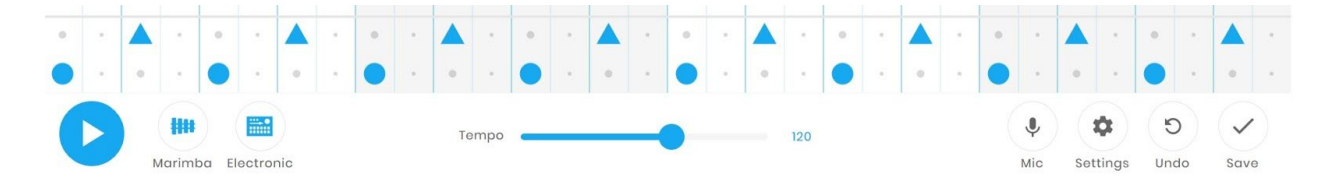

#### **PART 2: The Note Grid**

1. Next, try to draw your name on the note grid by clicking on an empty square:

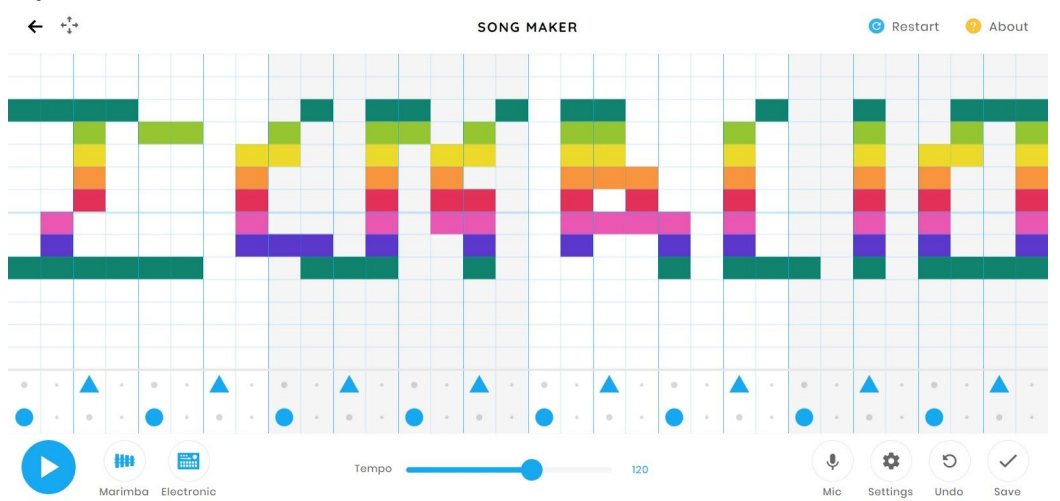

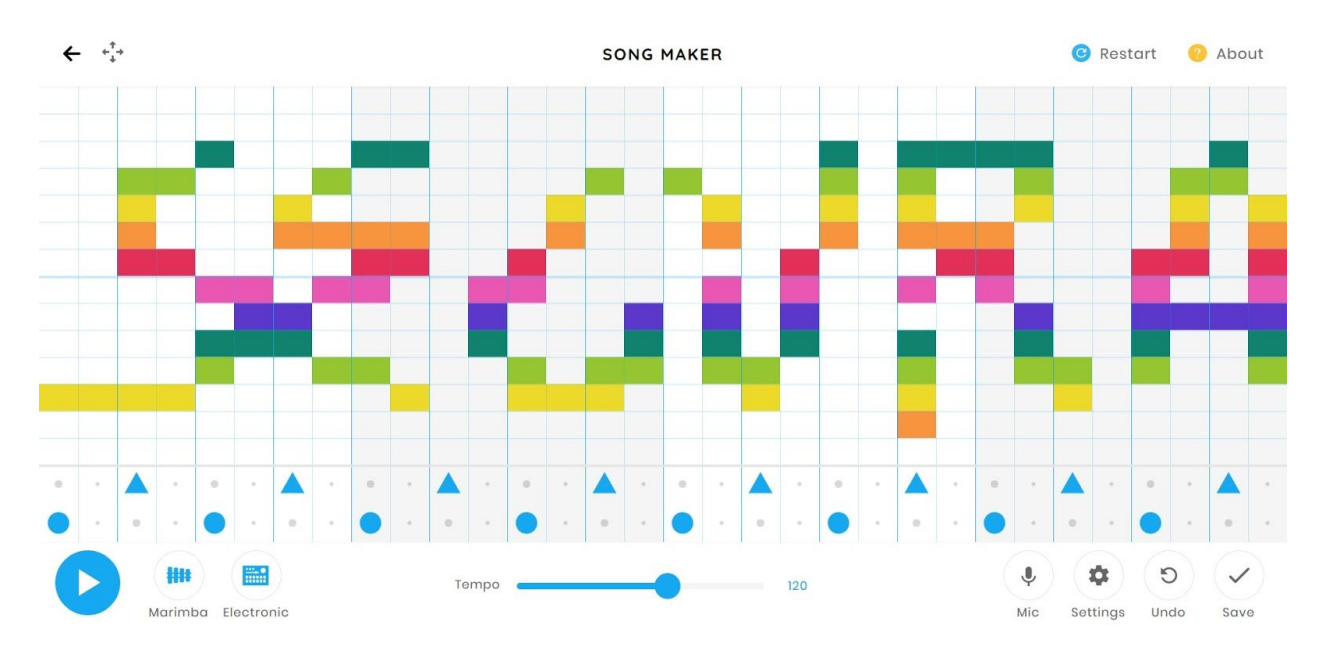

2. You could also try using your last name like this:

- 3. Listen to what you've made by pressing the PLAY button at the bottom left-hand corner.
- 4. Also, try drawing in your first and last name like this to get a thicker sound by having more notes on the grid:

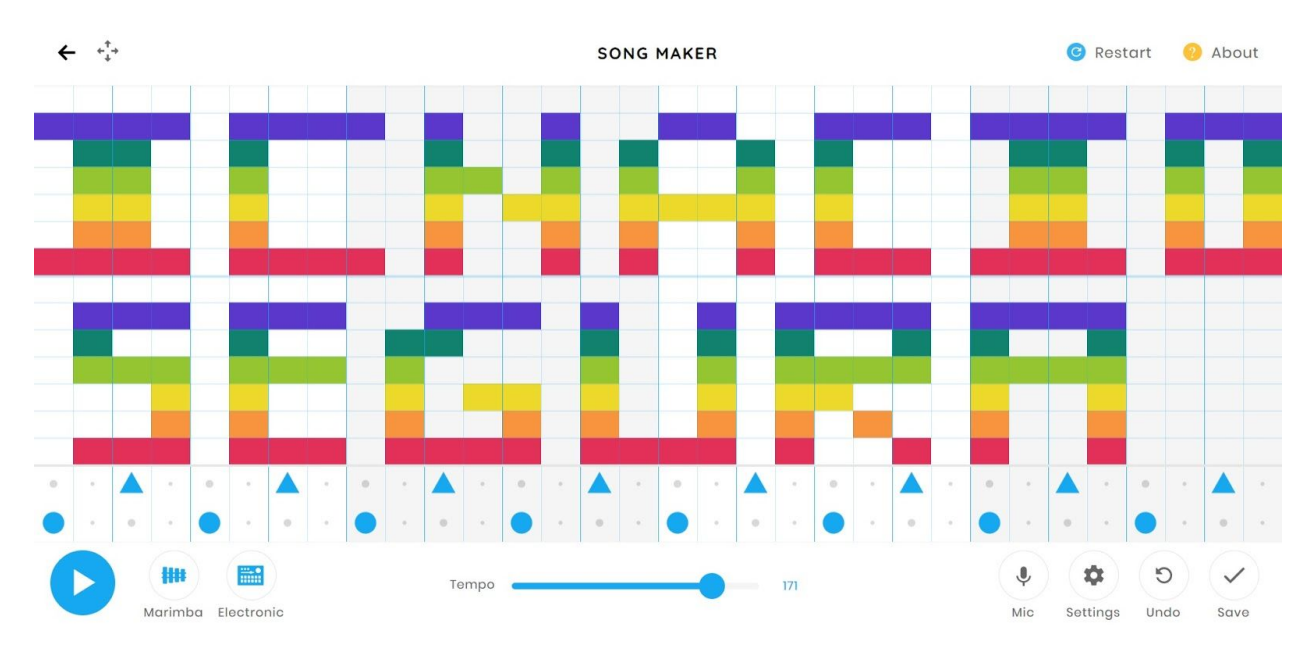

#### **PART 3: Saving and Sharing**

1. There are multiple ways to save and share your music. Begin by clicking on the save button indicated by the green arrow.

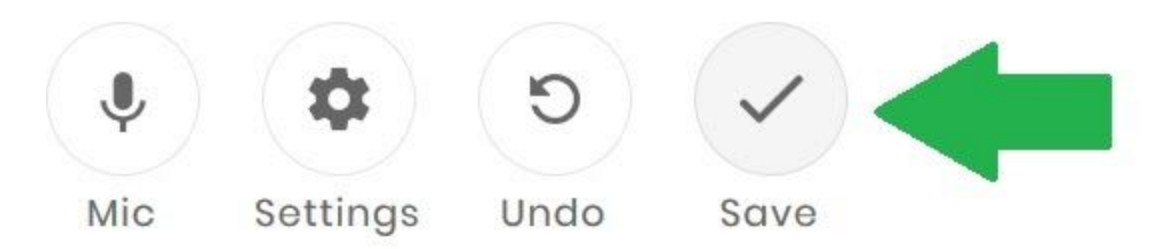

2. Clicking on the save icon will bring up a window with multiple ways to share and save.

Your song is saved at this link:

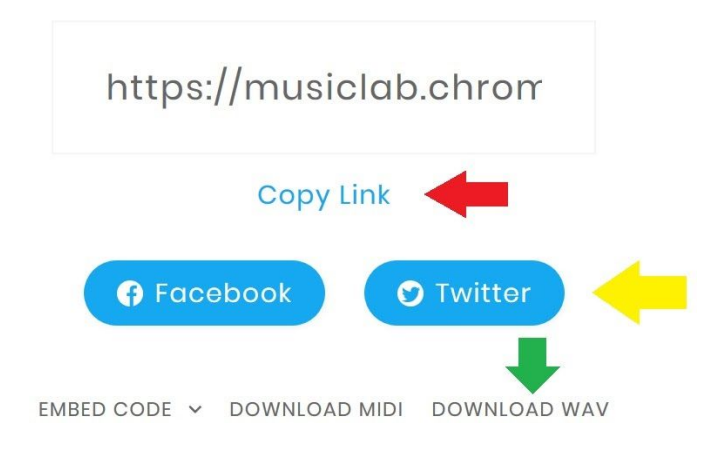

3. In this window, you can copy the link by clicking on COPY LINK (red arrow). You can also post it on those two social media platforms (yellow arrow). Finally, you can download the audio for playback on any computer device by clicking on DOWNLOAD WAV (green arrow).

#### **End of Lesson**